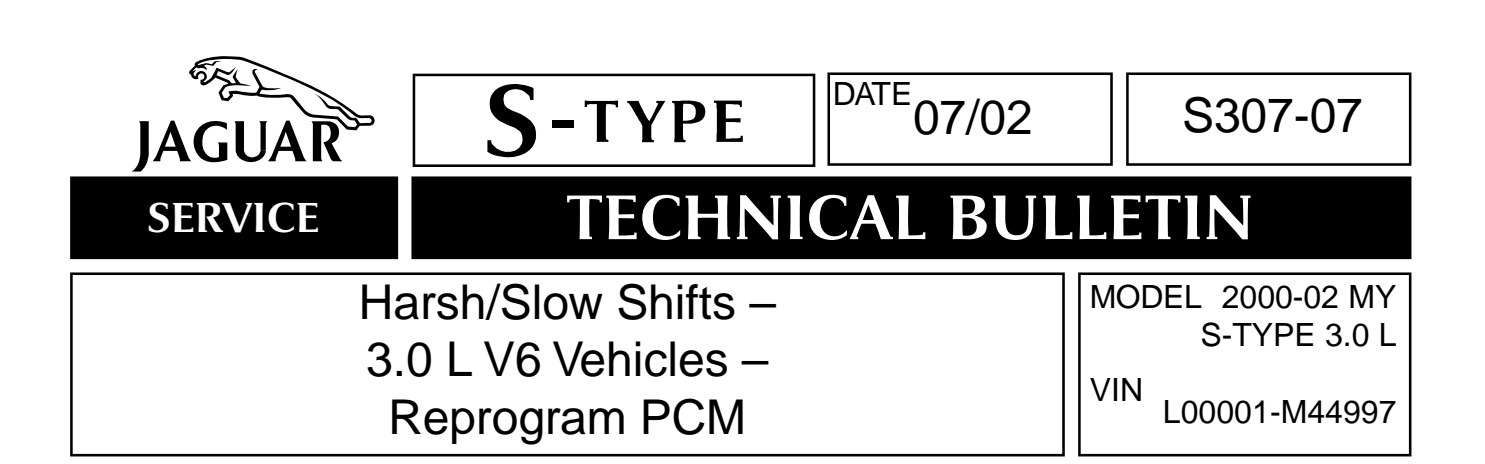

# **Issue:**

Customers of some 2000-01 MY S-TYPE vehicles may complain about harsh shifts or shifts that take too long to complete.

To improve harsh gear change, and the general performance of the automatic transmission, the Powertrain Control Module (PCM) should be re-programmed using the latest release (JTP759/14 or later) of the Worldwide Diagnostic System (WDS) disc.

**Note:** The PCM is described as an ECM when using WDS.

When entering the ECM re-configuration section the user will be prompted to determine the engine serial number of the vehicle.

If the first six digits of the engine number are outside the specified serial number range (103981\*\*\* to 127908\*\*\*) the user will be allowed through to re-calibrate the vehicle PCM with a standard set of calibrations.

If the engine serial number falls within the given range the system will automatically divert to a more aggressive set of calibrations.

# **Action:**

In case of a customer complaint of the above condition on a 2000-01 MY S-TYPE vehicle within the above VIN range, follow the workshop procedure outlined below.

# PCM REPROGRAMMING PROCEDURE

**Note:** The engine number is located on the bar code label on the engine front cover (Illustration 1) or on the left-hand side of the engine bedplate (Illustration 2). Position the vehicle on a lift as needed to gain access.

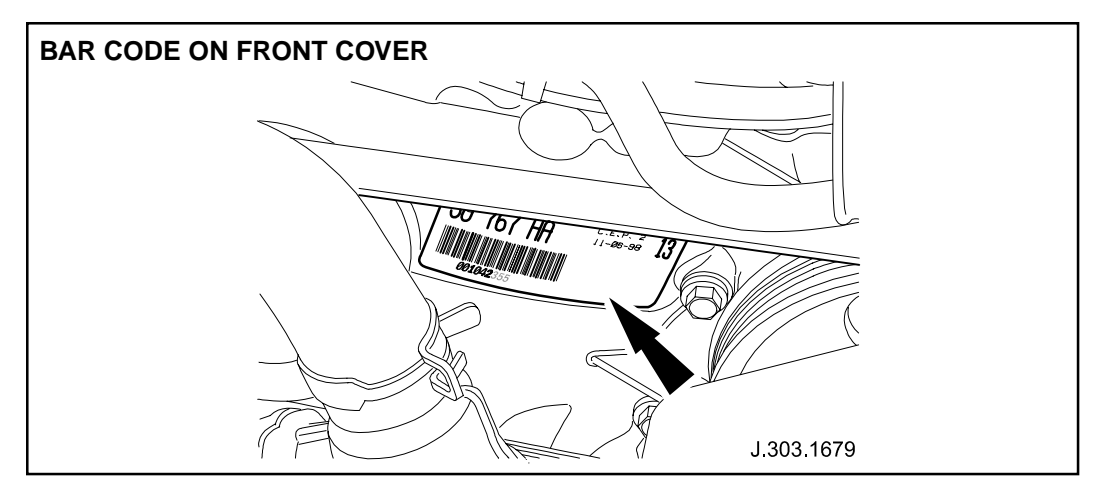

ILLUSTRATION 1

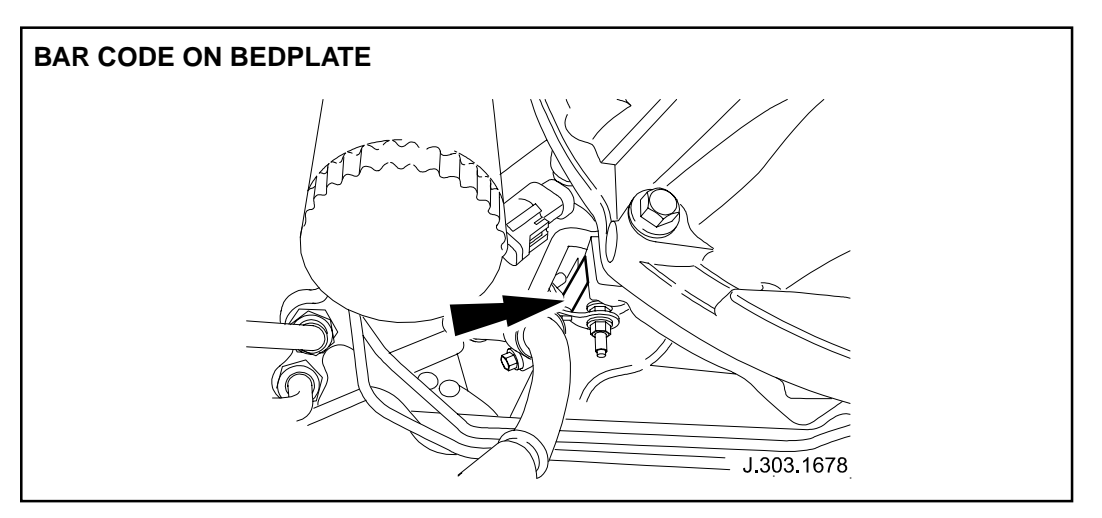

ILLUSTRATION 2

1. Open hood and cover fenders.

**Note:** Use WDS software JTP 759/14 or later.

- 2. Position the WDS alongside vehicle, switch 'ON' Portable Test Unit (PTU) and allow software to load.
- 3. Connect the PTU to the vehicle data link connector (DLC) via diagnostic cable.
- 4. Enter the VIN and navigate to content model screen, select engine system, and then go to DTC monitor.
- 5. Read engine DTCs, if any stored clear from memory.

**Note:** If any DTCs are stored, determine the fault and carry out on a separate Warranty claim.

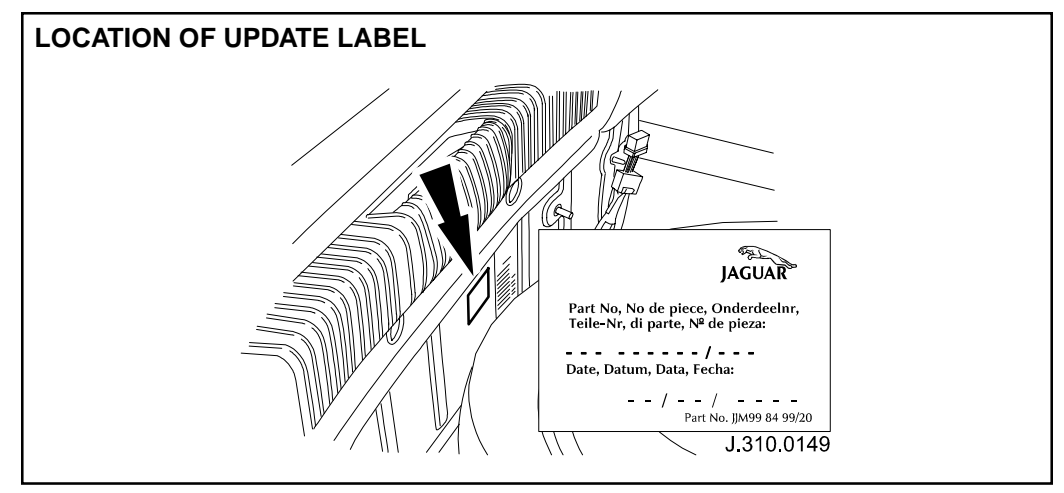

ILLUSTRATION 3

6. Navigate to configuration main menu; select and run 're-configure existing ECM'.

**Note:** While WDS is re-programming PCM, apply generic update label (JJM 998499/20) alongside the VCATS label in the trunk with revised part number (from table below), and date of re-configuration added to label (Illustration 3).

## **VIN L00001 to L86901:**

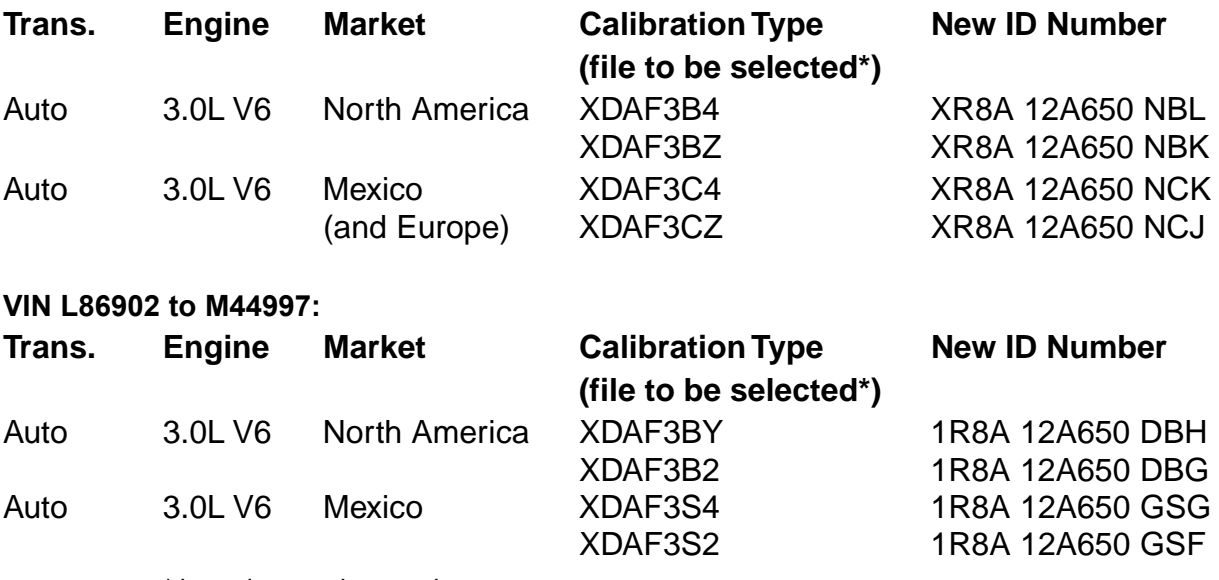

\* based on engine number

**Note:** These calibration files offer two separate improvements: the shift quality improvement (Technical Bulletin S307-07) and the rectification of the false flagging of DTC P1383 or P1388 (Technical Bulletin S303-09). If a vehicle exhibits both concerns, it is not necessary to perform both bulletins, since both improvements will result when performing either bulletin.

- 7. After the reprogramming of the PCM is complete, switch 'OFF' PTU, disconnect and return WDS to original location.
- 8. Remove fender protector covers and close hood.

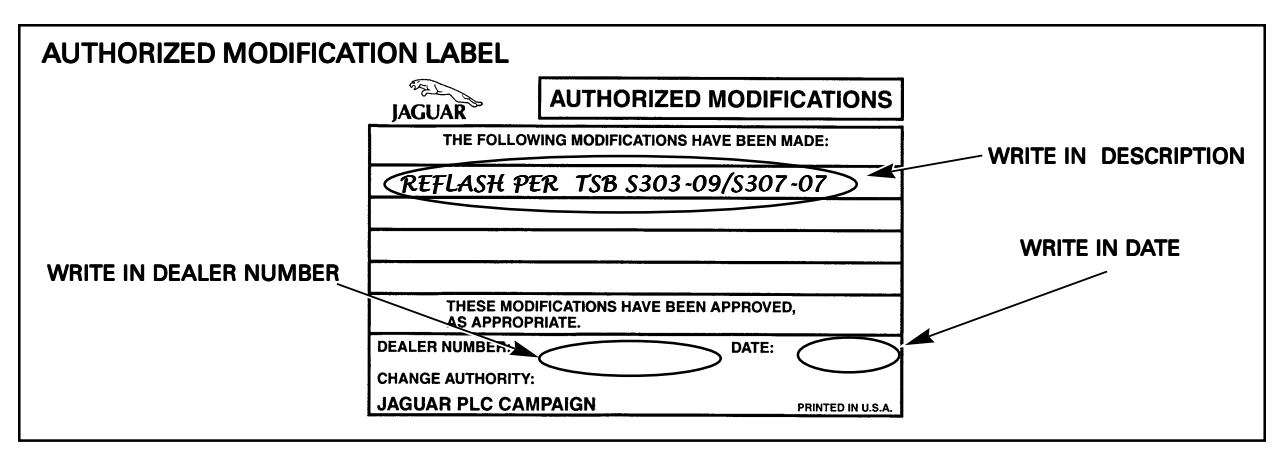

### ILLUSTRATION 4

9. Enter your dealer number and the date on the Authorized Modification Label as shown (Illustration 4). Write in "Reflash per TSB S303-09/S307-07." Apply the label to the left B-post below the door striker plate. Be sure to apply the clear protective sheet over the label.

# **Parts Information:**

To obtain blank Authorized Modification Labels, refer to Administration Bulletin 6-94 titled "Availability of Service Action and Recall Authorized Modification Labels/stickers."

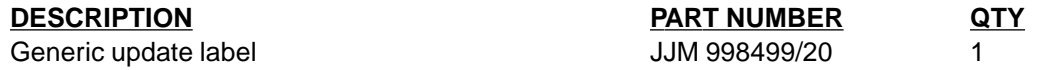

# **Warranty Information:**

Warranty claims should be submitted quoting the information found in the table below. This will result in payment of the stated time and, where applicable parts/miscellaneous expense codes as listed.

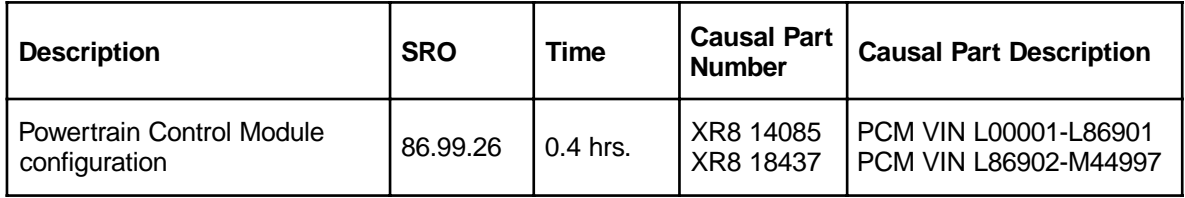

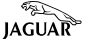